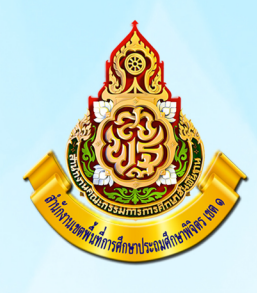

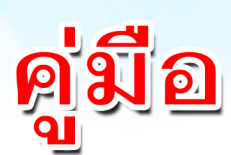

# การใช้งานแอพพลิเคชั่น Zoom สำหรับสมาร์ทโฟน ในสถานการณ์โคโรน่า Covid-19

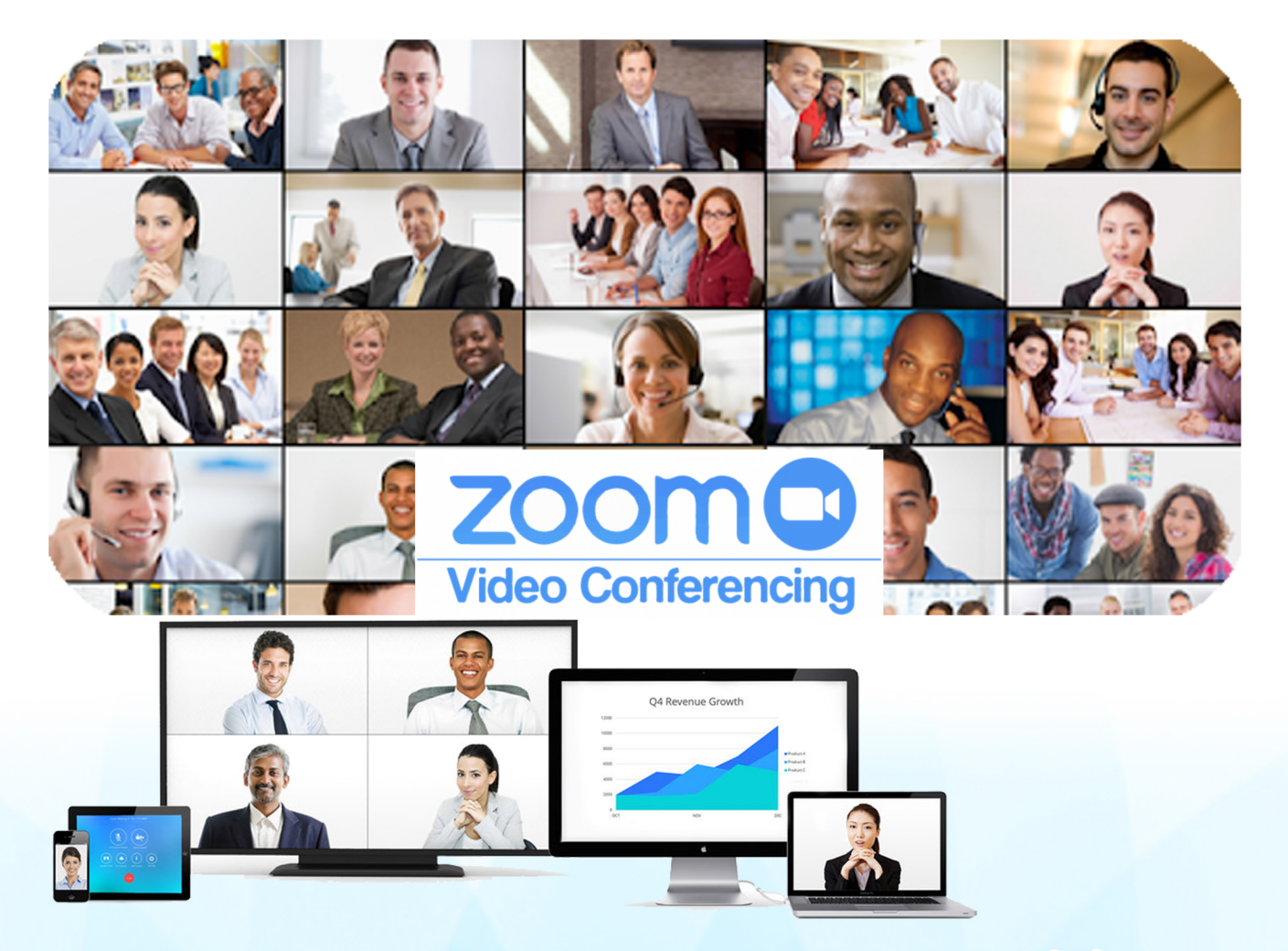

กลุ่มอำนวยการ กลุ่มส่งเสริมการศึกษาทางไกลฯ สำนักงานเขตพื้นที่การศึกษาประถมศึกษาพิจิตร เขต 1

ดวยในภาวะปจจุบัน ประเทศไทยไดประสบปญหา การกระจายของเชื้อโรค โควิด 19 ทําให มีผู้ป่วยและเสียชีวิตจากโรคดังกล่าวมากขึ้น รัฐบาลจึงต้องประกาศมาตรการเพื่อหยุดการแพร่กระจายของ เชื้อโรค หนึ่งในมาตรการสําหรับการปฏิบัติงานของหนวยงานทั้งภาครัฐและเอกชน คือการปฏิบัติงานที่บาน ( Work from Home) ดร.ผกาภรณ พลายสังข ผูอํานวยการสํานักงานเขตพื้นที่การศึกษาประถมศึกษาพิจิตร เขต 1 ไดมอบหมายให กลุมสงเสริมการศึกษาทางไกล เทคโนโลยีสารสนเทศและการสื่อสารและ กลุมอํานวยการ ดําเนินการตามมาตรการเพื่อหยุดการแพรกระจายของเชื้อโรค โดยการขับเคลื่อนการ ปฏิบัติงานที่บาน ( Work from Home)

ึกลุ่มส่งเสริมการศึกษาทางไกล เทคโนโลยีสารสนเทศและการสื่อสาร และกลุ่มอำนวยการ จึงได้จัดทำ คูมือการใชแอพพลิเคชั่น ZOOM สําหรับสมารทโฟน การปฎิบัติงานที่บาน ( Work from Home) ขึ้น เพื่อให บุคลากรทางการศึกษาและสถานศึกษาในสังกัดไดศึกษาเปนแนวทางในการปฏิบัติงานที่บาน เพื่อหยุดการ แพรกระจายของเชื้อโรค โควิด 19

สํานักงานเขตพื้นที่การศึกษาประถมศึกษาพิจิตร เขต 1

## **คูมือการใชแอพพลิเคชั่น Zoom สําหรับสมารทโฟน รองรับมาตรการปดสํานักงานทํางานที่บาน สํานักงานเขตพื้นที่การศึกษาประถมศึกษาพิจิตร เขต 1**

การนําแอพพลิเคชั่น Zoom มาใชงานในชวงมาตรการปองกันการแพรระบาดของโรคติดเชื้อไวรัสโคโรนา COVID-19 เพื่อใชในการติดตอสื่อสาร การประชุมสํานักงานหรือเฉพาะกลุมใดกลุมหนึ่งหลีกเลี่ยงการที่จะตองมาอยู ใกล้ชิดกันตามมาตรการดังกล่าว แอพพลิเคชั่น Zoom จึงได้นำมาใช้งานซึ่งสามารถใช้งานได้สองช่องทาง คือช่องทาง สมาร์ทโฟน และเครื่องคอมพิวเตอร์ แบบใดก็ได้

สําหรับแอพพลิเคชั่น Zoom จะมีขอจํากัดเนื่องจากเราใชฟรี ดังนั้นจะใชไดครั้งละไมเกิน 50 – 100 คน และ ้ มีเวลาในการใช้งานเพียง 40 นาที หลังจากนั้นจะหลุด หากจะดำเนินการต่อก็ต้องรอให้เจ้าของห้องแจ้ง Meeting ID และ Password มาใหม

### **สําหรับสมารทโฟน**

1. การติดตั้งบนสมารทโฟน ระบบ Android เขาที่ Play Store และใน IOS เขาที่ App Store

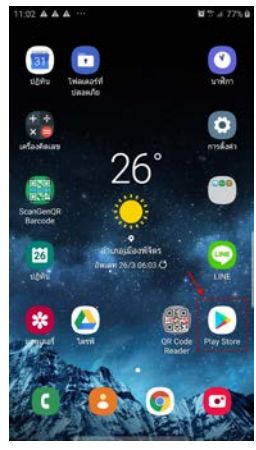

ระบบ Android ระบบ IOS

2. คนหาคําวา zoom

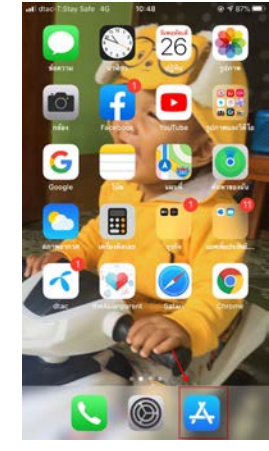

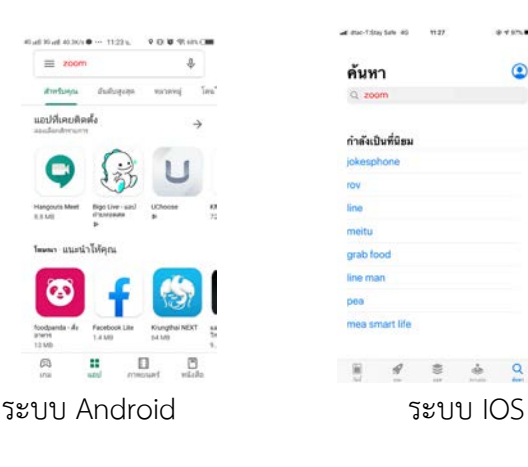

นายจักรพงษ ศุขวิทย

ผูอํานวยการกลุมอํานวยการ และผูอํานวยการกลุมสงเสริมการศึกษาทางไกล เทคโนโลยีสารสนเทศและการสื่อสาร

3. เลือกติดตั้ง IOS ดับเบิ้ลคลิกที่ Zoom

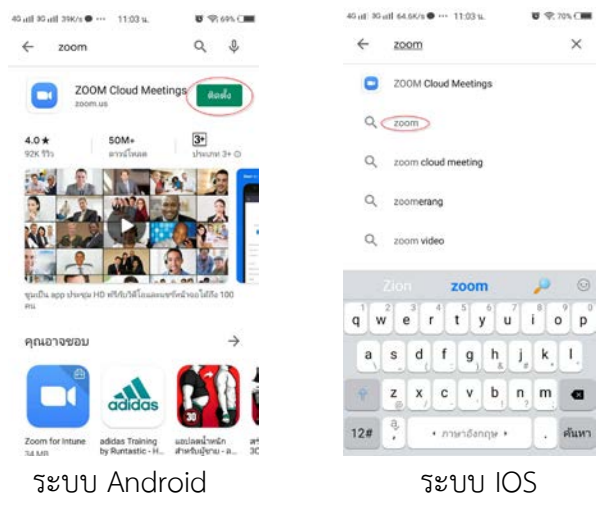

4. เมื่อติดตั้งเสร็จพรอมใชงานใหทําการเปดโปรแกรมที่อยูในหนาจอของทาน

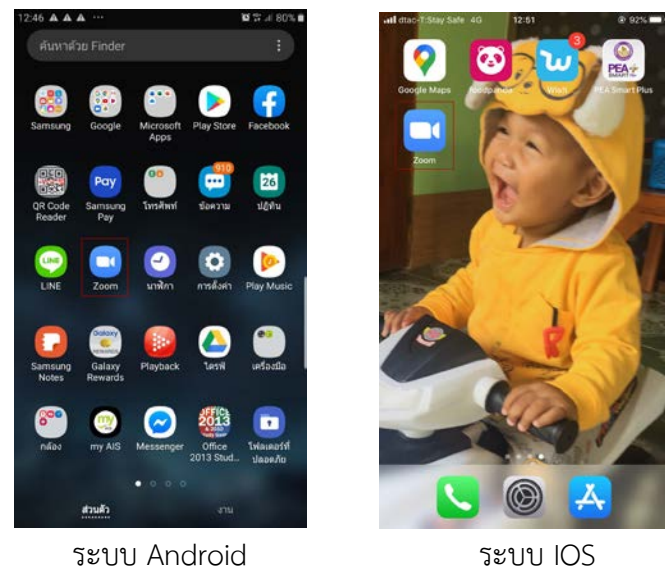

5. เมื่อมาถึงหนานี้ใหหยุดเพื่อรอ

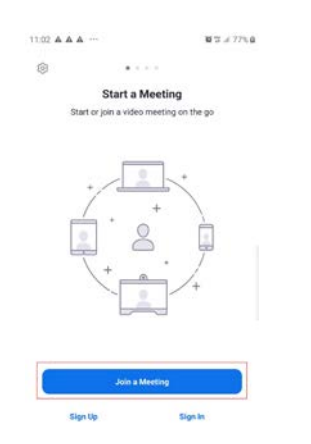

6. ใหเลือกที่ Join a Meeting เมื่อได Meeting ID และ Password จากผูดูแลหองประชุม เราจะดําเนินการ อยู 6 ขั้นตอนในการเขาสูระบบ

**ตัวอยาง** ผูดูแลหองประชุมแจง Meeting ID และ Password ใหจดบันทึกไว เชน

Meeting ID: 638 576 238

Password: 391006

6.1 ใส Meeting ID: 638 576 238 (เมื่อเลิกประชุมหรือหมดเวลา 40 นาที ID และ Password นี้จะ ใชไมไดตองรอผูควบคุมสงมาใหม)

6.2 ใสชื่อ นามสกุล ภาษาไทย หากเปนสถานศึกษาที่ประชุมกับสํานักงาน ใหใสชื่อ และโรงเรียน เชน

#### จักรพงษ โนนสะเดา

6.3 เลือก Join Meeting หรือ Join แลวแตสมารทโฟน

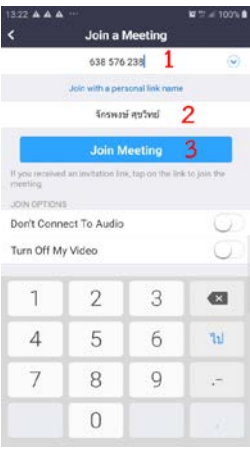

6.4 ใส Password 391006 แลวตอบ OK

Please enter your meeting password 391006

Cancel OK

6.5 เลือก Join with Video

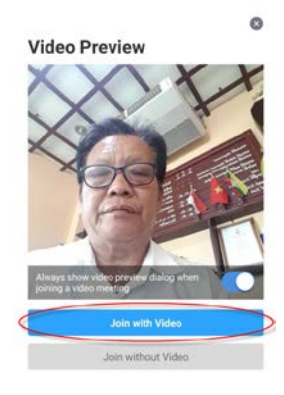

6.6 เลือก Call via Device Audio เพื่อเปดเสียง

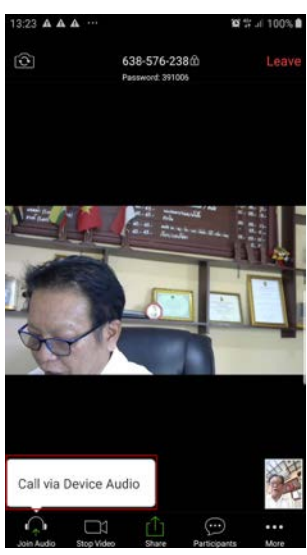

ระบบก็พรอมที่จะรวมประชุม

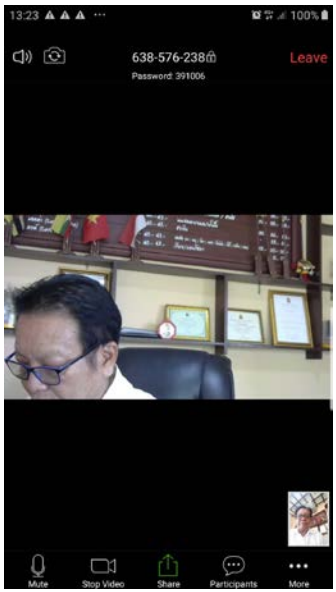

ใหผูเขารวมประชุมทุกคนคลิกที่รูปไมคเพื่อปดเสียงทุกคน Unmute

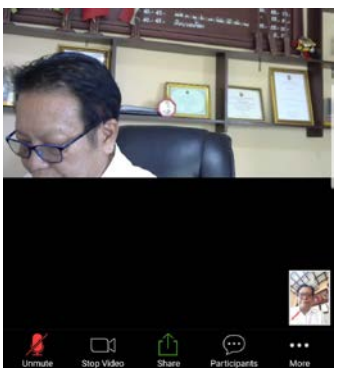

## **เครื่องมือในแอพพลิเคชั่น Zoom**

1. เครื่องหมาย ... ด้านขวามือล่างเมื่อเลือกแล้วจะแสดงดังนี้

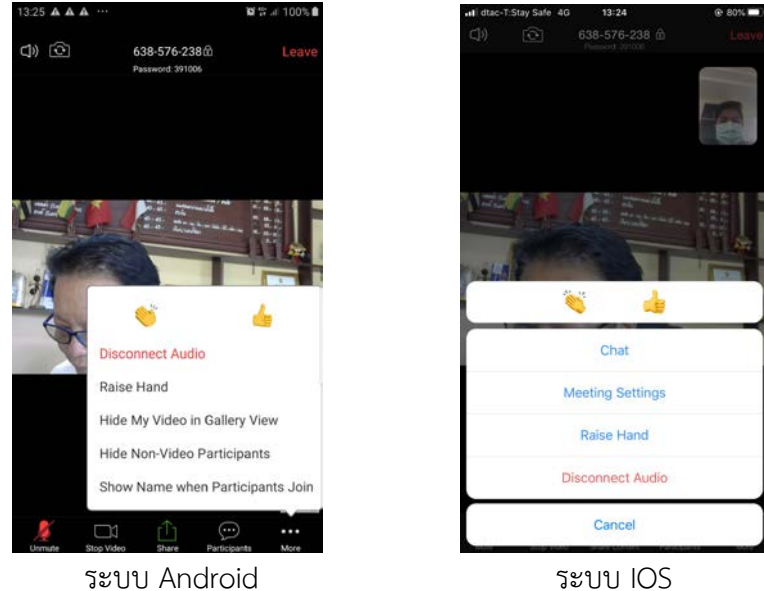

้จะเห็นได้ว่าทั้ง 2 OS จะมีความแตกต่างกันบ้าง แต่ที่เราจะใช้กันคือคำว่า Raise Hand คือการยกมือเพื่อขอ พูด หากยกเลิกก็ใหเลือก Raise Hand เหมือนเดิม สังเกตที่ชินดนัย เทียนสวัสดิ์ ที่ยกมือขอพูด

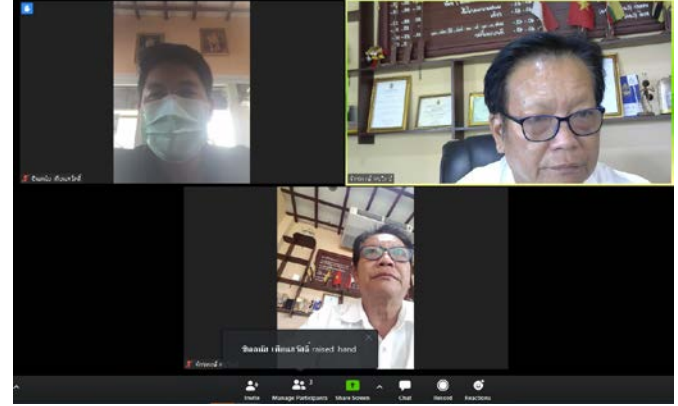

2. โปรแกรม Chat ดวยโดยดานลางจะใชชื่อวา Participants

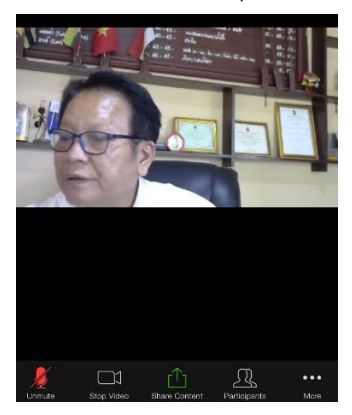

นายจักรพงษ ศุขวิทย ผู้อำนวยการกลุ่มอำนวยการ และผู้อำนวยการกลุ่มส่งเสริมการศึกษาทางไกล เทคโนโลยีสารสนเทศและการสื่อสาร

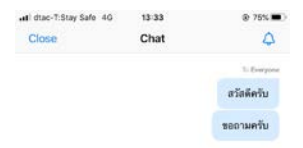

พิมพขอความหากเลือก Send to: Everyone แสดงวาใหแสดงทุกคน

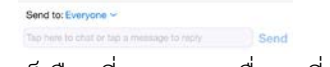

หากตองการสงขอความเดี่ยวตอเดี่ยวก็เลือกที่ Sent to: ชื่อคนที่ตองการสงขอความให

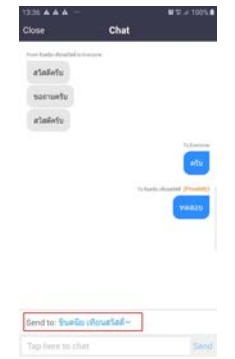

3. การออกจากแอพพลิเคชั่น Zoom มี 2 กรณี คือ

3.1 ปดประชุม ผูดูแลหองประชุมจะปดทุกคนก็จะปดโปรแกรมไปโดยปริยาย

3.2 ออกจากหองประชุมกอนก็ใหเลือกที่ Leave ตัวสีแดงขวามือดานบน

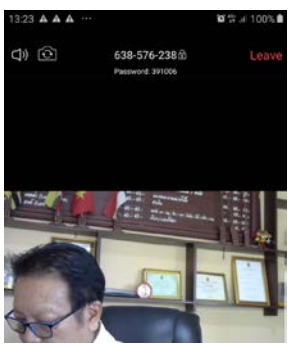

ผู้จัดทำหวังว่าคงจะเป็นประโยชน์แก่ทุกท่านในสถานการณ์ขณะนี้ หรือจะประยุกต์ไปใช้ในภารกิจอื่นๆ ได้อีก

เปนจํานวนมาก